**2015/5/25 Mon.**

## 問題解決技法入門

## 2. GIS, Voronoi diagram

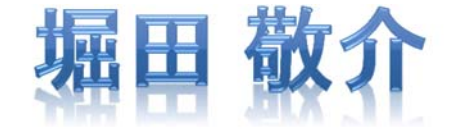

※GIS <sup>=</sup> Geographic Information System(s), 地理情報システム

## Voronoi diagram とは?

- $\bullet$ • ボロノイ図 Voronoi diagram
	- –- 空間上の複数個の点(母点)をもとに領域分割
	- –- 各領域(ボロノイ領域)から最も近い母点はその領域内の母点
	- <sup>2</sup>次元ユークリッド空間上でユークリッド距離を考えると,各領域 は <sup>2</sup>点の垂直二等分線で分割される その際, 3つの母点を分け る境界線の交点は <sup>1</sup>点で交わる(ボロノイ点 )

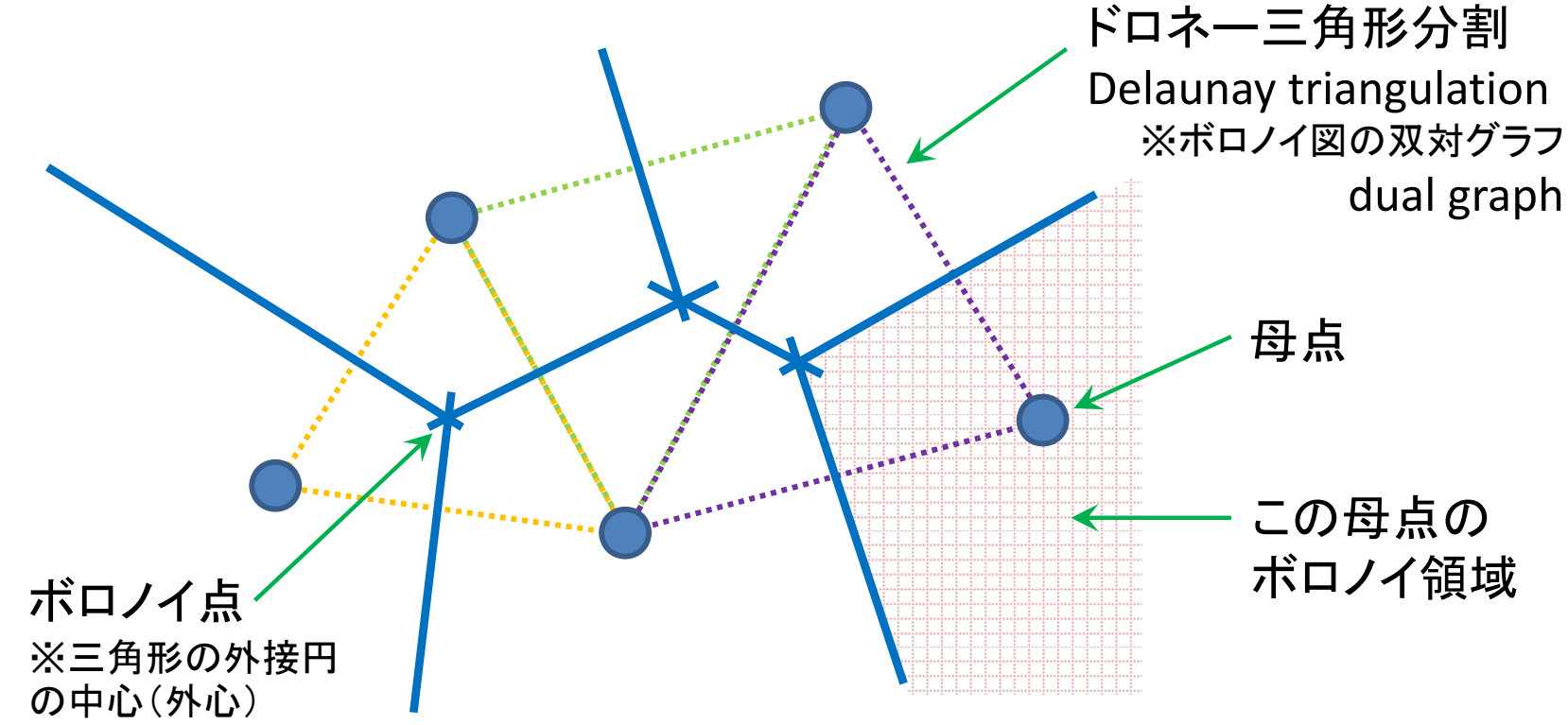

# <sup>R</sup>でVoronoi図を簡単に描く <sup>1</sup>

 $\bullet$ <sup>R</sup>を起動し,<sup>R</sup> Console で以下を入力

> install.packages("deldir") > library(deldir) package(deldir)のインストール package(deldir)の読込み

 $\bullet$ 母点を適当につくり voronoi図を描く

> <sup>x</sup> <sup>&</sup>lt;‐ c(2, 3, 7, 1, 3, 8) > y <sup>&</sup>lt;‐ c(2, 3, 2, 5, 8, 9) > dd <sup>&</sup>lt;‐ deldir(x, y, plot=T) ボロノイ図 Voronoi diagram【点線】 と ドロネー三角形分割 Delaunay triangulation 【実線】 <sup>6</sup>点の(x,y)座標設定  $(2,2)$ ,  $(3,3)$ ,  $(7,2)$ ,  $(1,5)$ ,... ※ <sup>&</sup>lt;‐ :右のモノを左に代入 ※ c(…) :ベクトルを作成

を描く > tl <sup>&</sup>lt;‐ tile.list(dd)

> plot(tl)

ボロノイ図 Voronoi diagram 【実線】 のみを描く

## <sup>R</sup>でVoronoi図を簡単に描く 2

 $\bullet$ 座標を用意

> > <sup>x</sup> <sup>&</sup>lt;‐ runif(20) > y <sup>&</sup>lt;‐ runif(20)

[0,1)一様乱数を20個生成し, (x,y)座標とする ※ runif : the uniform distribution r <sup>=</sup> random

#### $\bullet$ 座標の確認

 $> 0$ [1] 0.04693021 0.20785805 0.32963935 0.51061063 0.81478018 0.13452010 [7] 0.26855775 0.30166600 0.24344253 0.62985486 0.37873759 0.31884216 [13] 0.63481753 0.31565712 0.99787164 0.06323913 0.24069670 0.69282271 [19] 0.27066383 0.69622948

•ボロノイ図を描く

> dd <sup>&</sup>lt;‐ deldir(x, y) > tl <sup>&</sup>lt;‐ tile.list(dd) > plot(tl)

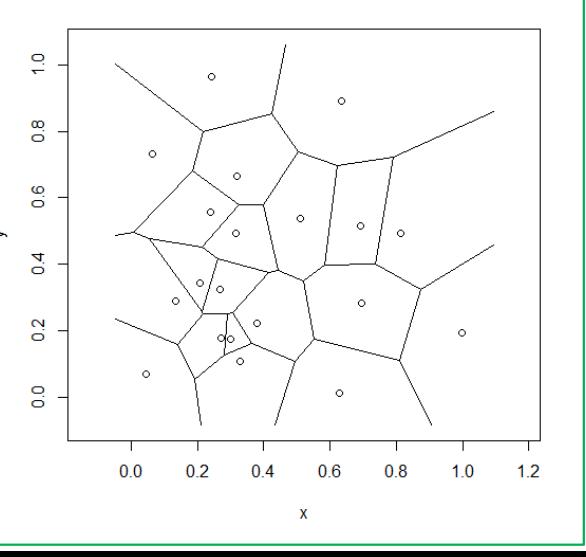

### RでVoronoi図を描く【csv編0】  $\bullet$  データとしてcsv ファイル(\*.csv)を準備 and the state of the 「マイ ドキュメント(Y:)」に「R」フォルダをつくり保存 "kana.csv" ファイルの中身(Excelで開いた場合) ドキュメント  $(Y:$

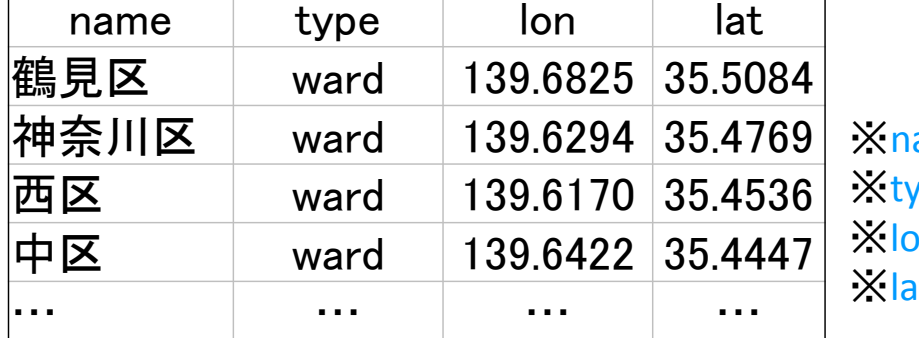

### ame: 名前  $\tau$ pe : 種類 (ward = 区, city = 市, …) <mark>›n</mark> : longitude(経度)の略 ※lat : latitude(緯度)の略

## Rkana.csv

"kana.csv" をテキストエディタ(TeraPadやメモ帳)で開くと… ※ここに保存

name,type,lon,lat 鶴見区,ward,139.6825,35.5084 神奈川区,ward,139.6294,35.4769 西区,ward,139.617,35.4536 中区,ward,139.6422,35.4447 南区,ward,139.6088,35.4315 保土ケ谷区,ward,139.596,35.46 磯子区,ward,139.6184,35.4024 金沢区,ward,139.6244,35.3373 港北区,ward,139.633,35.5191

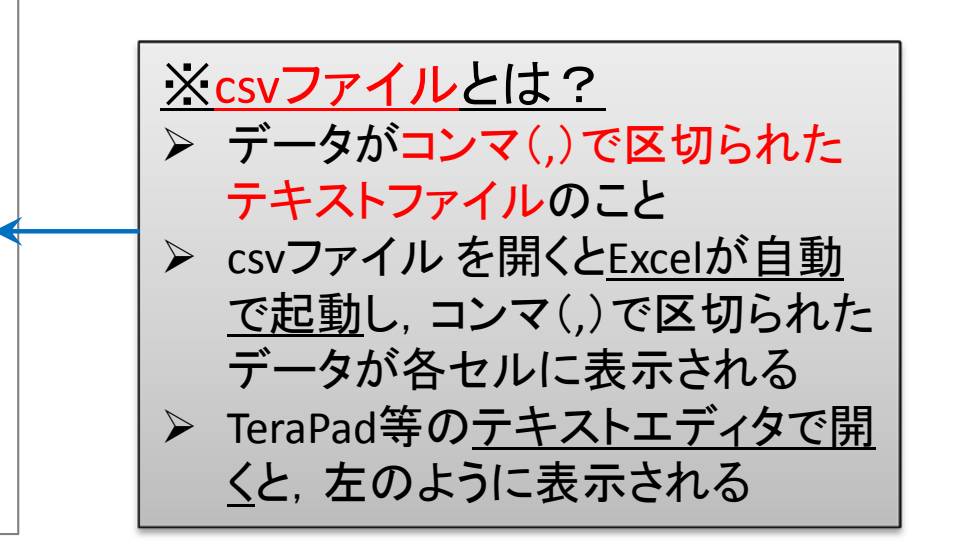

# RでVoronoi図を描く【csv編1】

## • csv ファイル(\*.csv)を読込みVoronoi図を描く

## csvファイルの読み込み

※csvファイルの1行目はheader(項目名) が記述されているのでT(True)を指定する

> df <sup>&</sup>lt;‐ read.csv("Y:/R/kana.csv", header=T)

("...")に指定したcsvファイルを読めという命令 ※ファイルはフルパス("Y:/R/kana.csv")で指定 例では、Y ドライブのRフォルダ内にあるkana.csvという名前 のファイルをフルパスで指定している

ファイルを読込んだ後,変数dfに代入する

### 描画した ボロノイ図【点線】 と ドロネー三角形分割【実線】

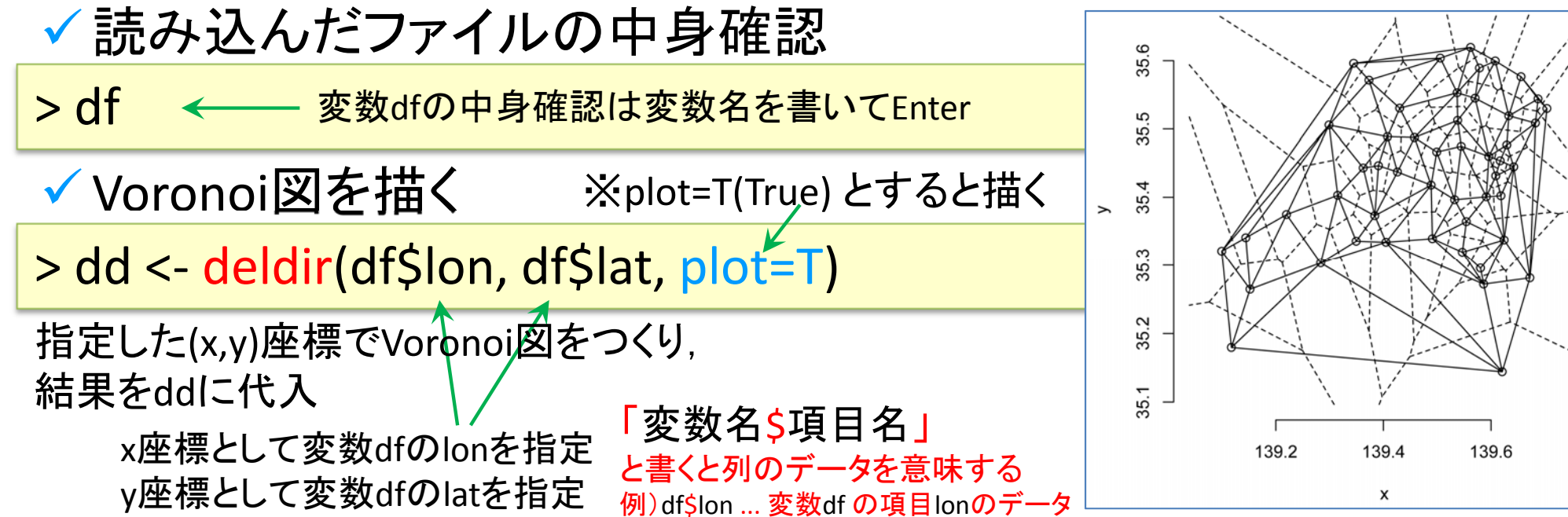

## <sup>R</sup>でVoronoi図を描く【csv編2】

#### $\bullet$ Voronoi図だけを描きたい場合

## (ドロネー三角形分割は表示したくない場合)

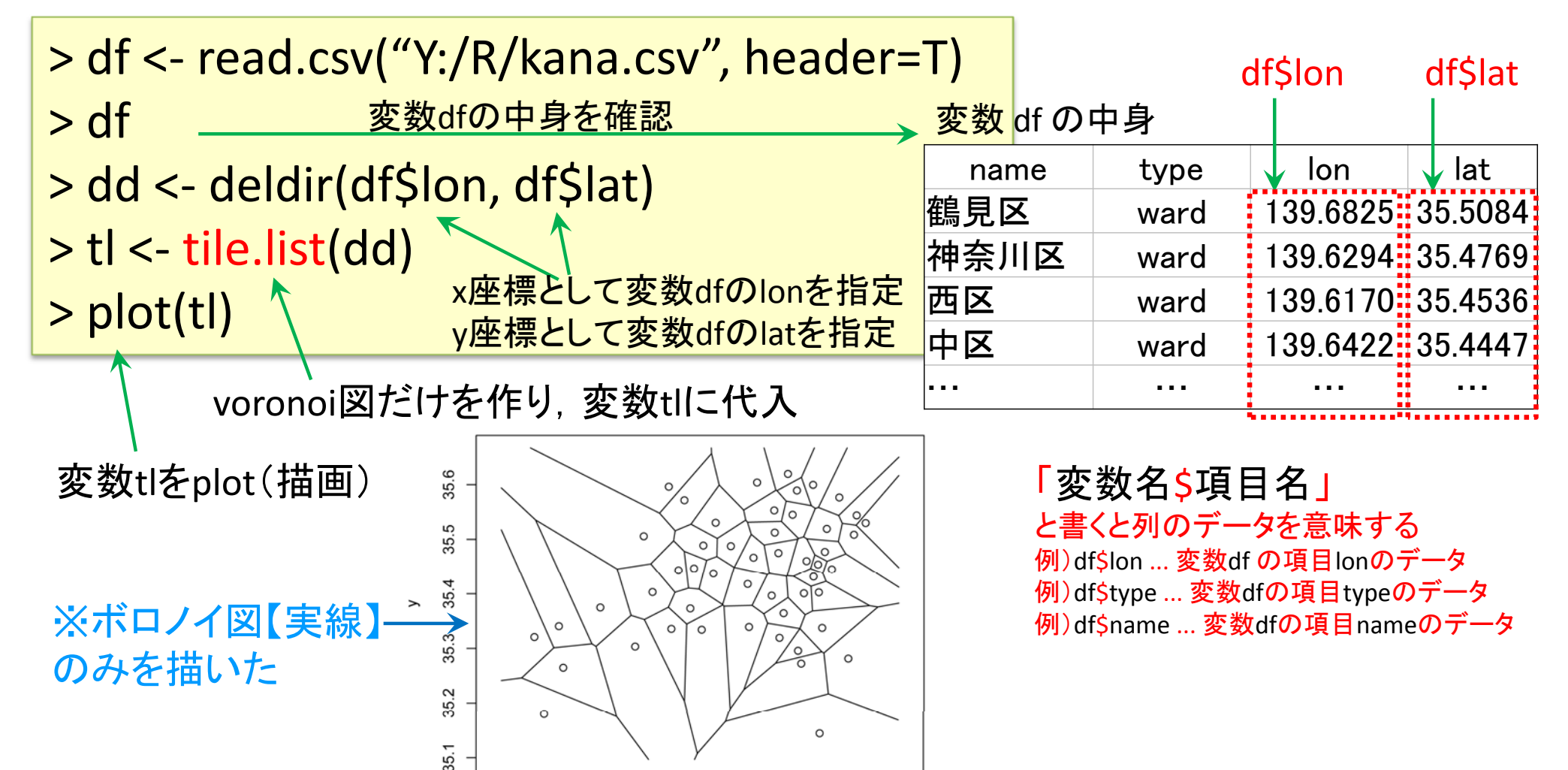

139.6

139.8

139.4

139.2

139.0

# <sup>R</sup>でVoronoi図を描く【csv編3】

#### $\bullet$ 母点のtype毎にVoronoi領域を色分けしたいとき

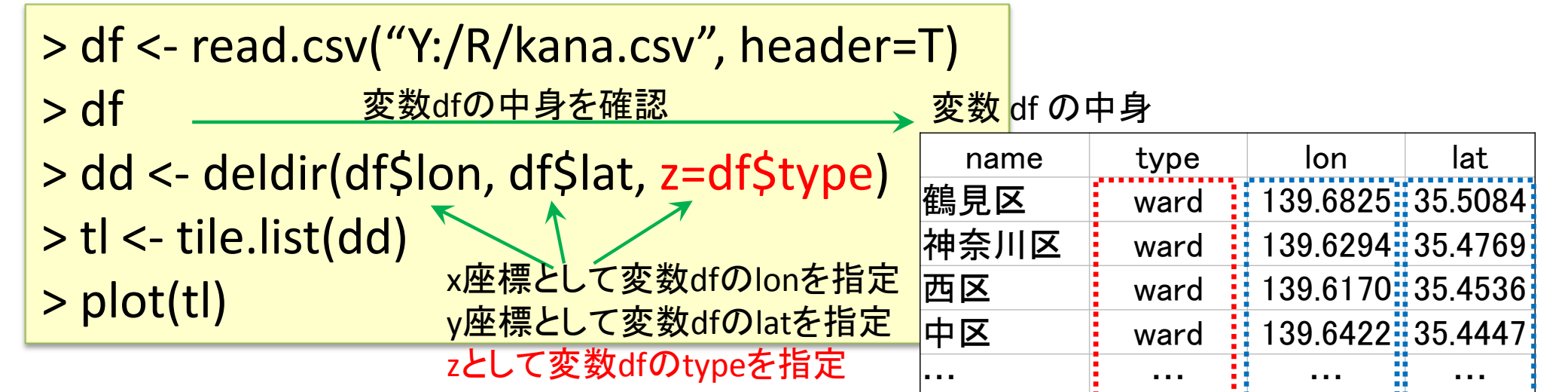

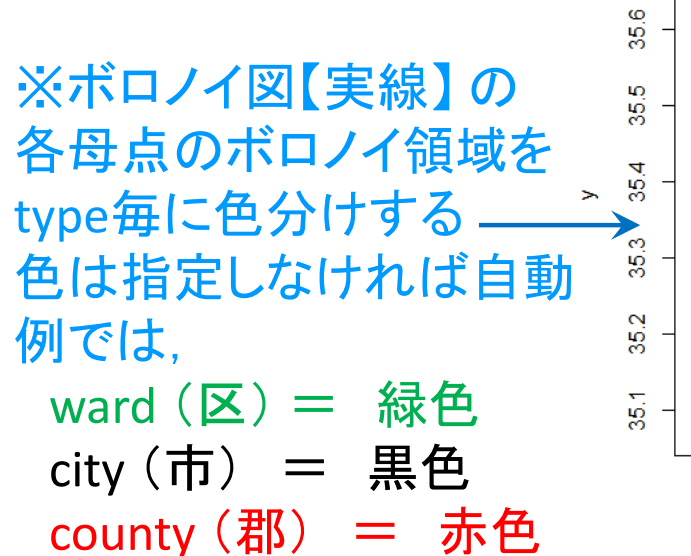

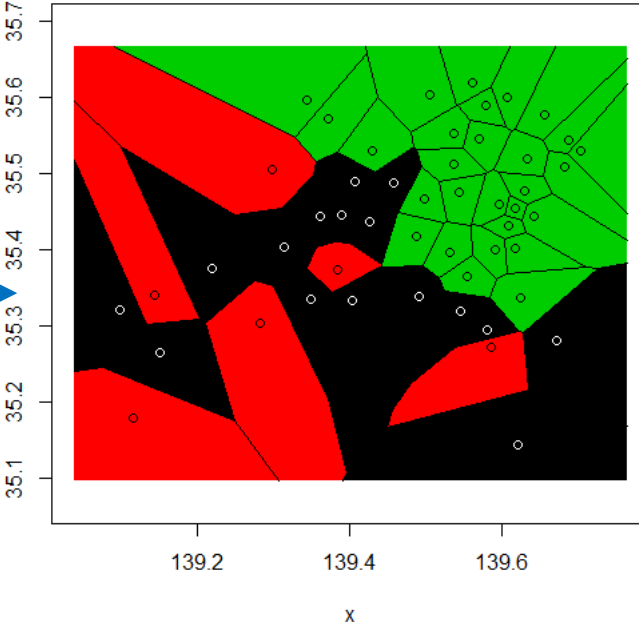

注)county は主に米国の郡をさす 「高座郡寒川町」と言いたい時は Samukawa Town, Koza District等

df\$type

df\$lon df\$lat

# <sup>R</sup>でVoronoi図を描く【地図編1】

 $\bullet$ Voronoi図とGoogle地図を重ねて描く

### $\bullet$ 準備

> install.packages("deldir") > install.packages("ggmap")

- > library(deldir)
- > library(ggmap)

–ー Tips!(裏技・小ネタ)

> library()

※現在インストールされているパッケージのリストが表示される

> setwd("C:/Users/○○/Desktop/R")

packageのインストール (deldir と ggmap) ※インストール済みなら不要

パッケージの読込み (deldir と ggmap) ※読込み済みなら不要

[ctrl]+[p] …1つ前の既出命令 [ctrl]+[n] ...1つ後の既出命令 をそれぞれ表示

※同じ命令を少し修正して書きたい 場合などに便利

※wd(working directory)設定 設定しておくと,ここにあるファイルはファイル名だけで指定できる ※例はWindowsのデスクトップにRフォルダを作っている場合(○○にはユーザー名が入る)

# <sup>R</sup>でVoronoi図を描く【地図編2】

 $\bullet$ ファイル(\*.csv)の読込み

> df <sup>&</sup>lt;‐ read.csv("Y:/R/kana.csv", header=T)

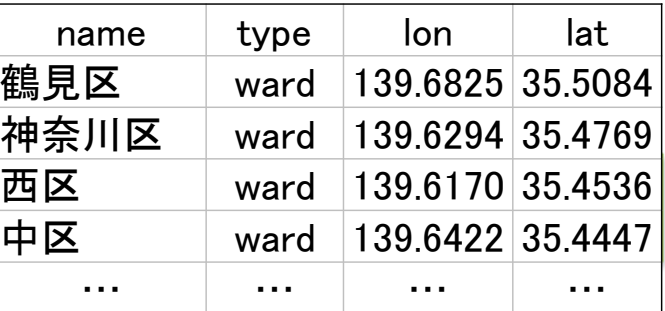

kana.csv

 $\bullet$ 経度・緯度の最小値・最大値を取得

> loc <sup>=</sup> c(min(df\$lon), min(df\$lat), max(df\$lon), max(df\$lat))

 $\bullet$ Google map の取得

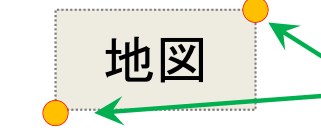

**地図 マイラン google map から切り出す位値を取得**<br>おいては、左下の(x,y)座標=(min(経度),min(緯度)) 右上の(x,y)座標=(max(経度),max(緯度))

> GM <sup>=</sup> ggmap(get\_map(location=loc, zoom=10, source="google"))

※location … 切り出す地図の位置(左下(x,y)座標‐右上(x,y)座標の4点で指定) ※zoom … 地図の縮尺指定:1市が対象なら12ぐらい,1県が対象なら10ぐらいに設定 ※source ... 取得する地図のソース(源,元,情報源,出所)

 $\bullet$ 地図描画確認

### > GM

※欲しいサイズになっているかどうか確認 縮尺はzoom で調整するので,値を小さくしたり大きくしたりして再度読み込み直す

## <sup>R</sup>でVoronoi図を描く【地図編3】

#### $\bullet$ ● 母点の描画準備

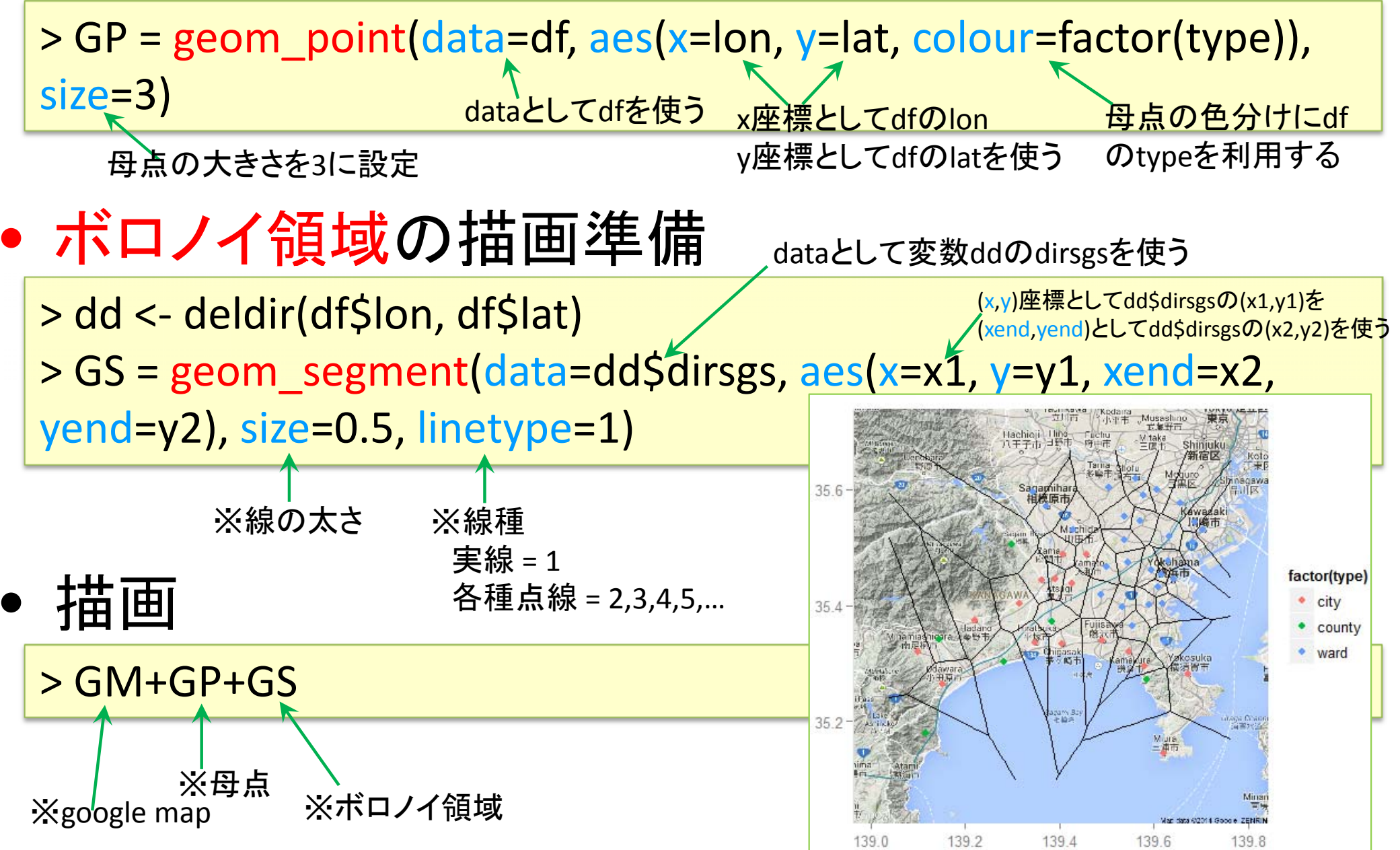

# <sup>R</sup>でVoronoi図を描く【地図番外編1】

- $\bullet$ ボロノイ領域を色分けするには…
- $\bullet$ 準備

> install.packages("ggplot2", dependencies=TRUE)

- > library(ggplot2)
- > library(reshape2)
- > library(plyr)

packageのインストール (ggplot2) ※地図編に追加して必要 ※インストール済みなら不要

パッケージの読込み

(ggplot2, reshape2, plyr) ※地図編に追加して必要 ※読込み済みなら不要

# <sup>R</sup>でVoronoi図を描く【地図番外編2】

 $\bullet$ ボロノイ領域色分け ※参考HP:Data Science by R and Python オープンデータを解析する http://tomoshige‐n.hatenablog.com/entry/2014/08/15/002345

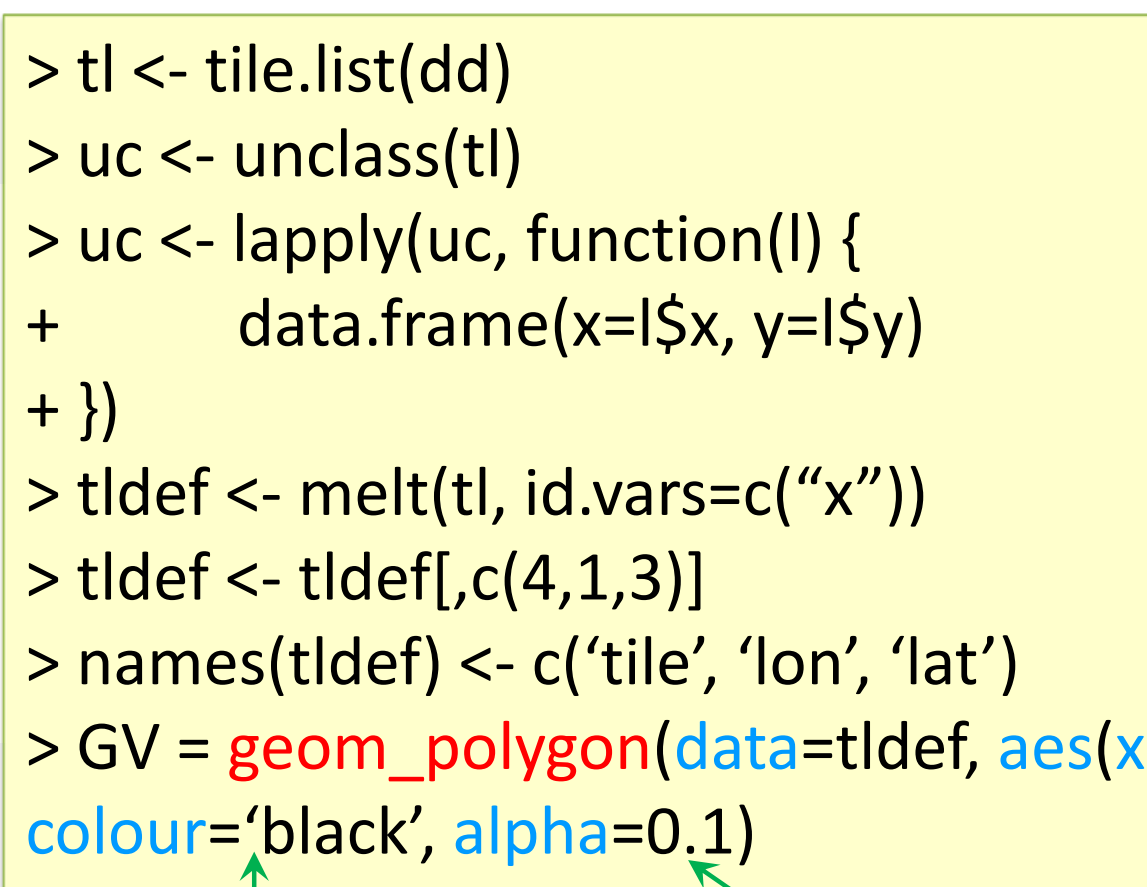

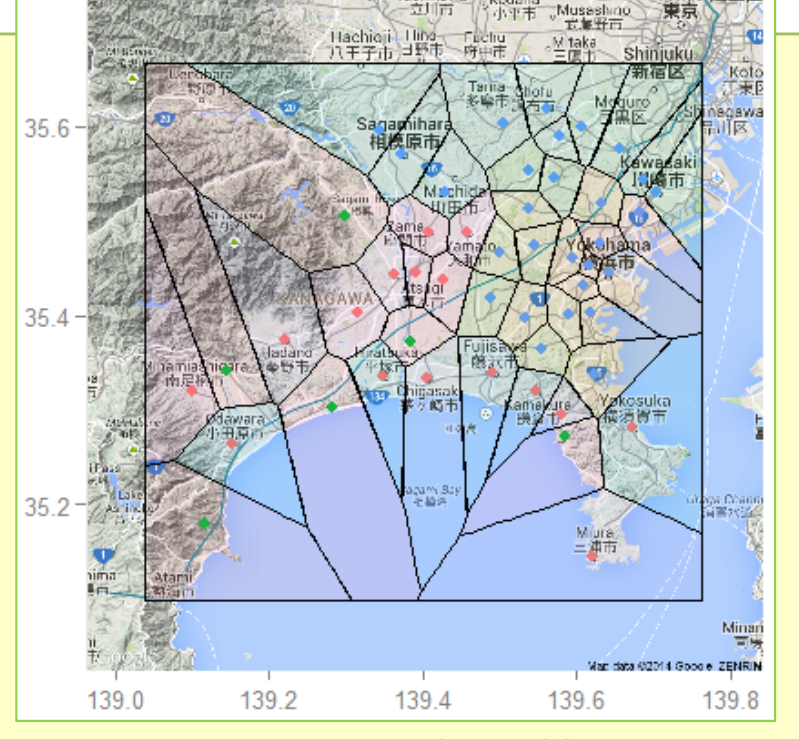

> GV <sup>=</sup> geom\_polygon(data=tldef, aes(x=x, y=y, fill=factor(tile)),

 描画 ※ボロノイ領域の枠線の色 ※ボロノイ領域の透過率 ( alpha=0.0[透明]<sup>~</sup> 1.0[無透過])

> GM+GP+GV

 $\bullet$ 

※GMとGPは地図編で作成した「google map」と「母点」

## 演習:ボロノイ図を用い地図上での各対象勢力図を描け

## 1. 勢力図を描きたい対象を決める

- 例:コンビニ,スーパー,ファミレス,病院,消防署,ゴミ処理施設,駅,百貨店,公園,スタジア ム,スポーツチーム,etc
- 2. 対象の地図上での散らばり範囲を想定し,描く地域を決める
	- 対象により市町村,都道府県などの範囲を決定
- 3. データを得て,csvファイルに整える
	- – ネット上で地図をクリックすると経度・緯度情報を「世界測地系」で表示するサイトを 利用し, csvファイルをつくる
	- – csvファイル作成例(コンビニの場合)
		- $\checkmark$ name: 対象の名称
		- $\checkmark$ type : 対象の種類
		- $\checkmark$ lon: 経度(世界測地系・東経)
		- lat: 緯度(世界測地系・北緯)

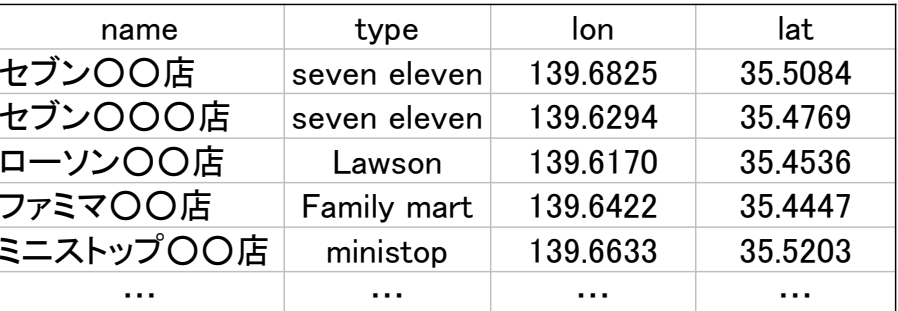

- 4. google地図上に,各対象を母点としたボロノイ領域を描き,結果を 図(pngファイル(\*.png))として保存
- 5. データファイル(ファイル名=「b5r11999文教太郎-茅ヶ崎市コンビニ.csv」)と描画図 (ファイル名=「b5r11999文教太郎-茅ヶ崎市コンビニ.png」)を提出 ※ファイル名の「学籍番号と名前」,「地域と対象」は自分のものに変更すること

もっと詳しく・参考文献

- $\bullet$  もっと詳しく
	- and the state of the GIS, voronoi図を使った分析・研究をやりたい
		- → 根本研・堀田研

- $\bullet$  参考文献
	- –U.リゲス 「 <sup>R</sup>の基礎とプログラミング技法」シュプリンガー(<sup>2006</sup> )
	- –— 岡田昌史編 「The R Book」 九天社(2004)
	- –— 金明哲 「Rによるデータサイエンス」 森北出版(2007)
	- –青木繁伸 「 <sup>R</sup>による統計解析」 オーム社(2009 )
	- 荒木孝治 「RとRコマンダーではじめる多変量解析」 日科技連(2007)
	- –— 長畑・大橋 「Rで学ぶ経営工学の手法」 共立出版(2008)
	- R情報サイト(ex. RjpWiki = http://www.okada.jp.org/RWiki/)
	- R for Windowsインストール (ex. http://cran.md.tsukuba.ac.jp/bin/windows/ )